### **Получение услуги «Зачисление в ОУ» в электронном виде посредством Регионального портала государственных и муниципальных услуг Ставропольского края 26gosuslugi.ru**

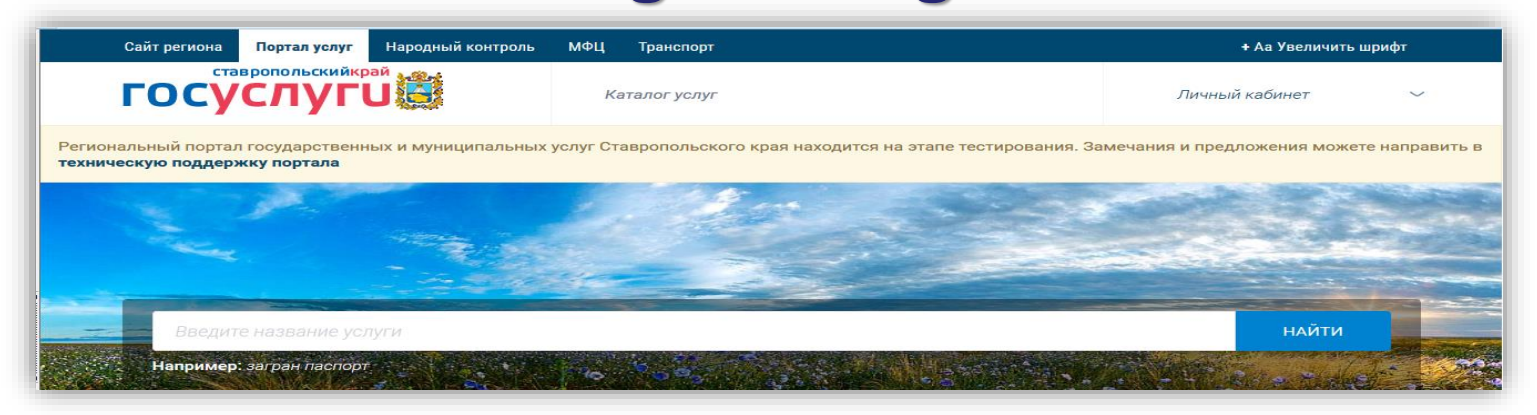

1. Зайти на сайт по ссылке: **<https://26gosuslugi.ru/portal/>**

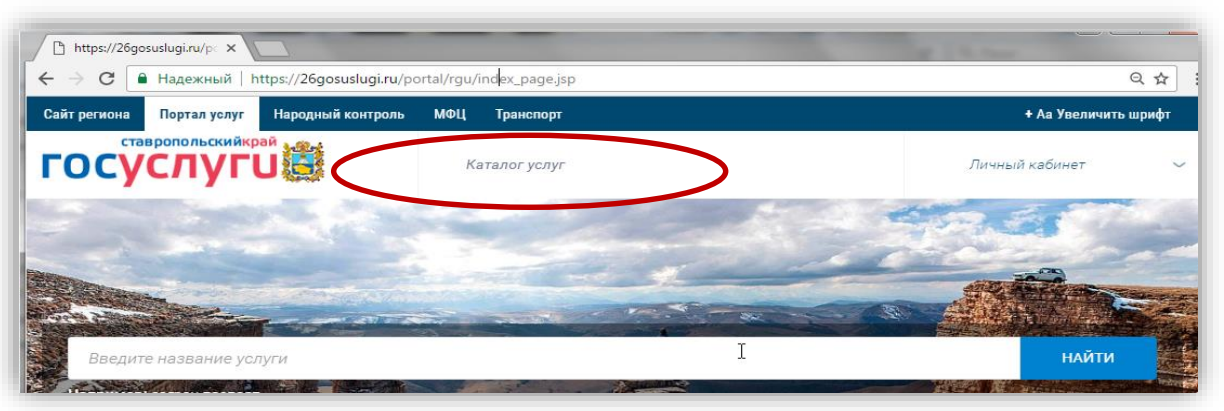

2. Выбрать «Каталог услуг», далее «Органы власти»

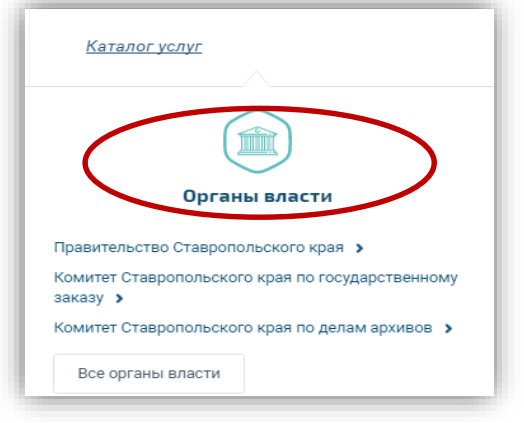

### [3. Выбрать ведомство «Министерство образования](https://26gosuslugi.ru/portal/rgu/dept_view.jsp?id=2600000010000000019) Ставропольского края»

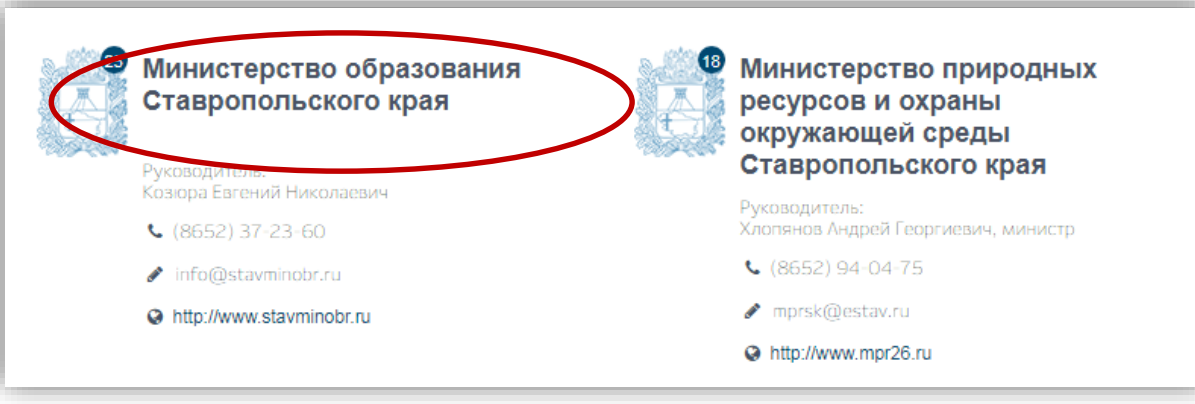

4. Выбрать необходимую услугу

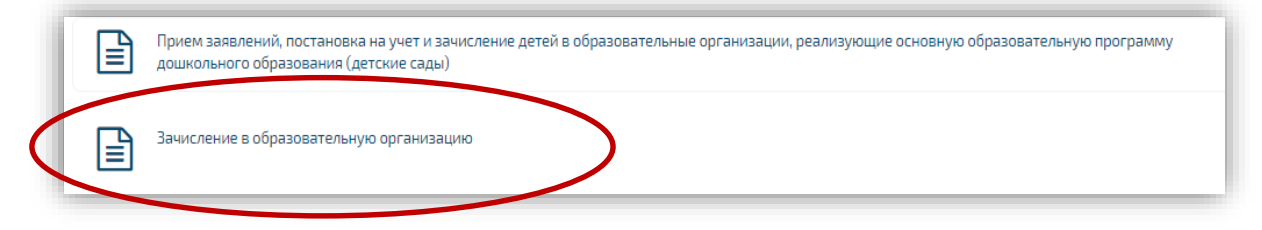

### 5. Выбрать услугу в соответствии с типом образовательной организации

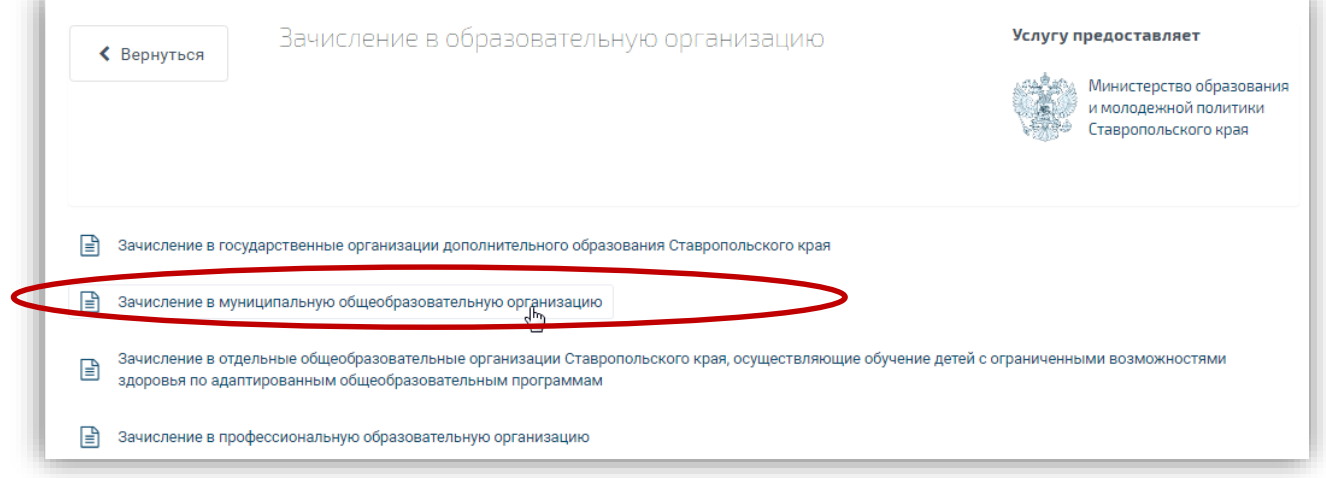

6. Нажать на кнопку «Заполнить заявление»

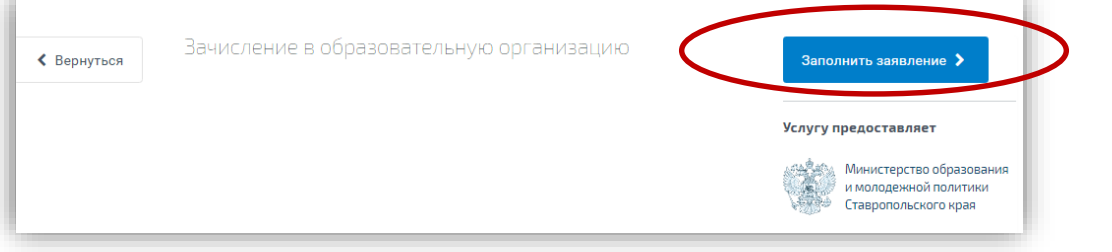

7. Пройти авторизацию одним из указанных Вами при регистрации на портале способом

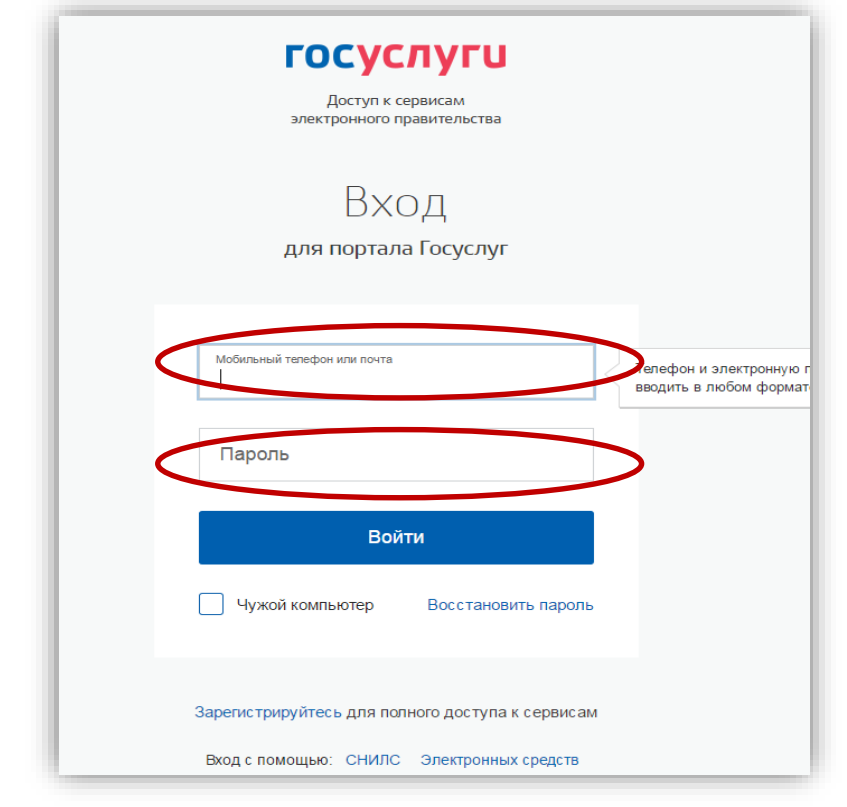

#### 3. Подтвердить согласие со всеми вышеперечисленными пунктами

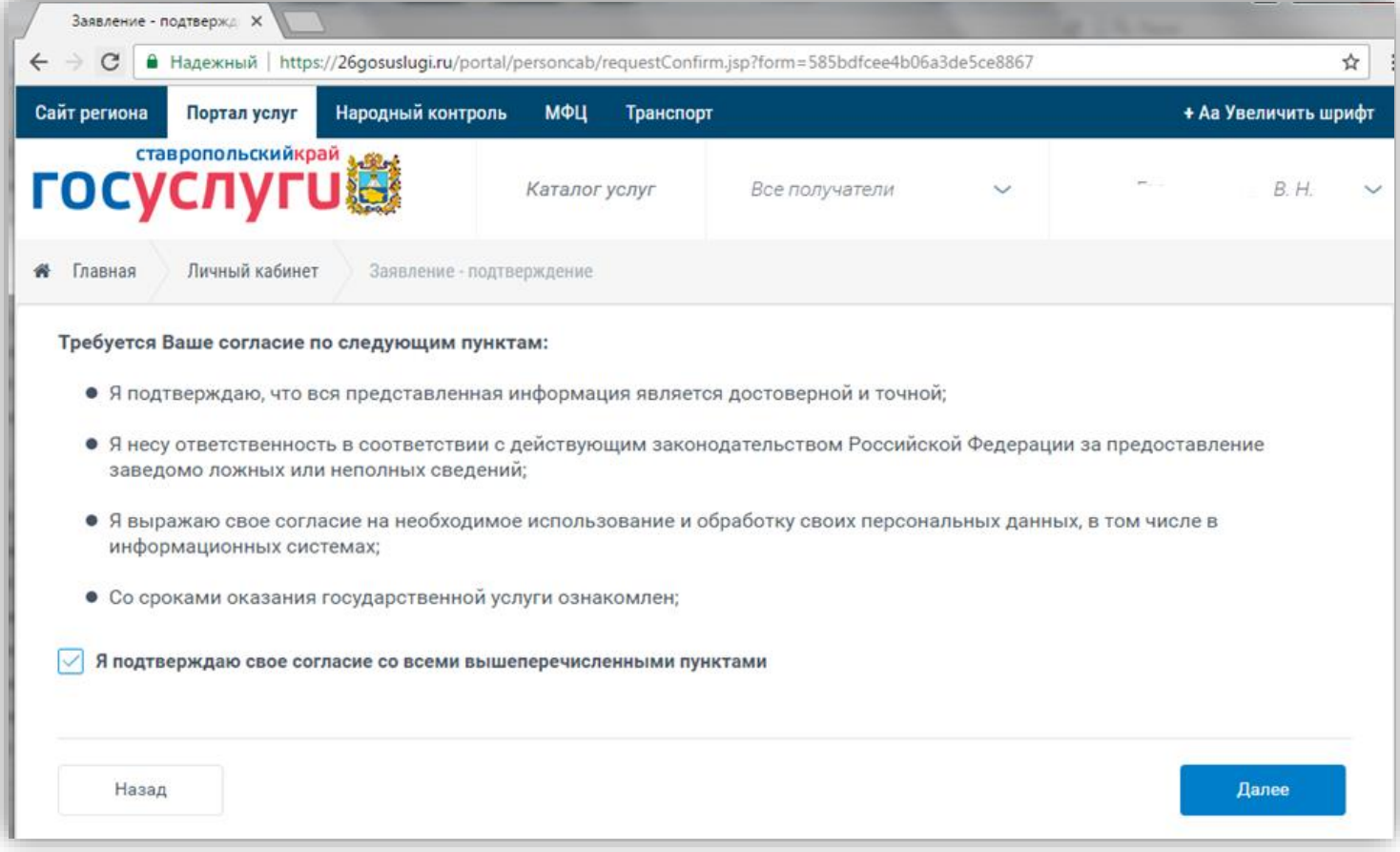

#### 3. Откроется форма подачи заявления

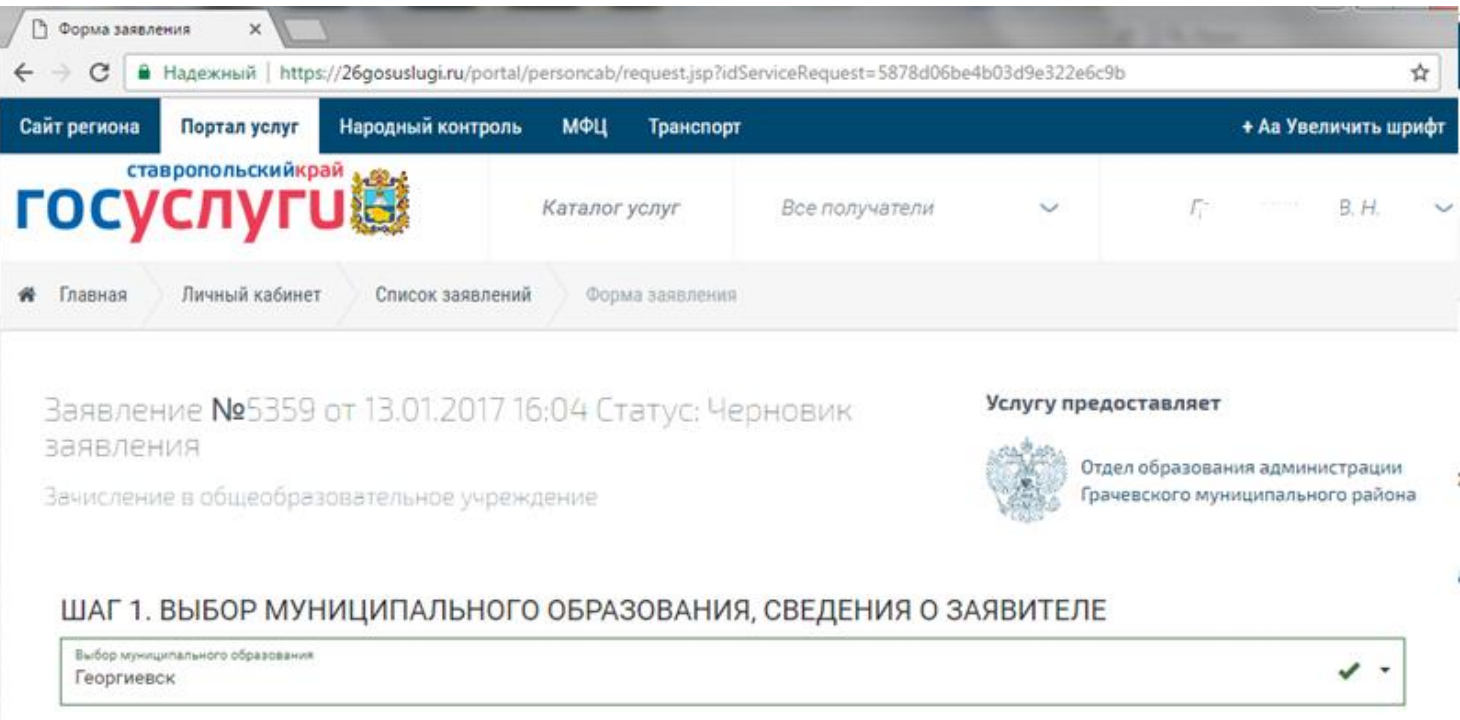

#### Шаг 1. Выбор муниципального образования, сведения о заявителе

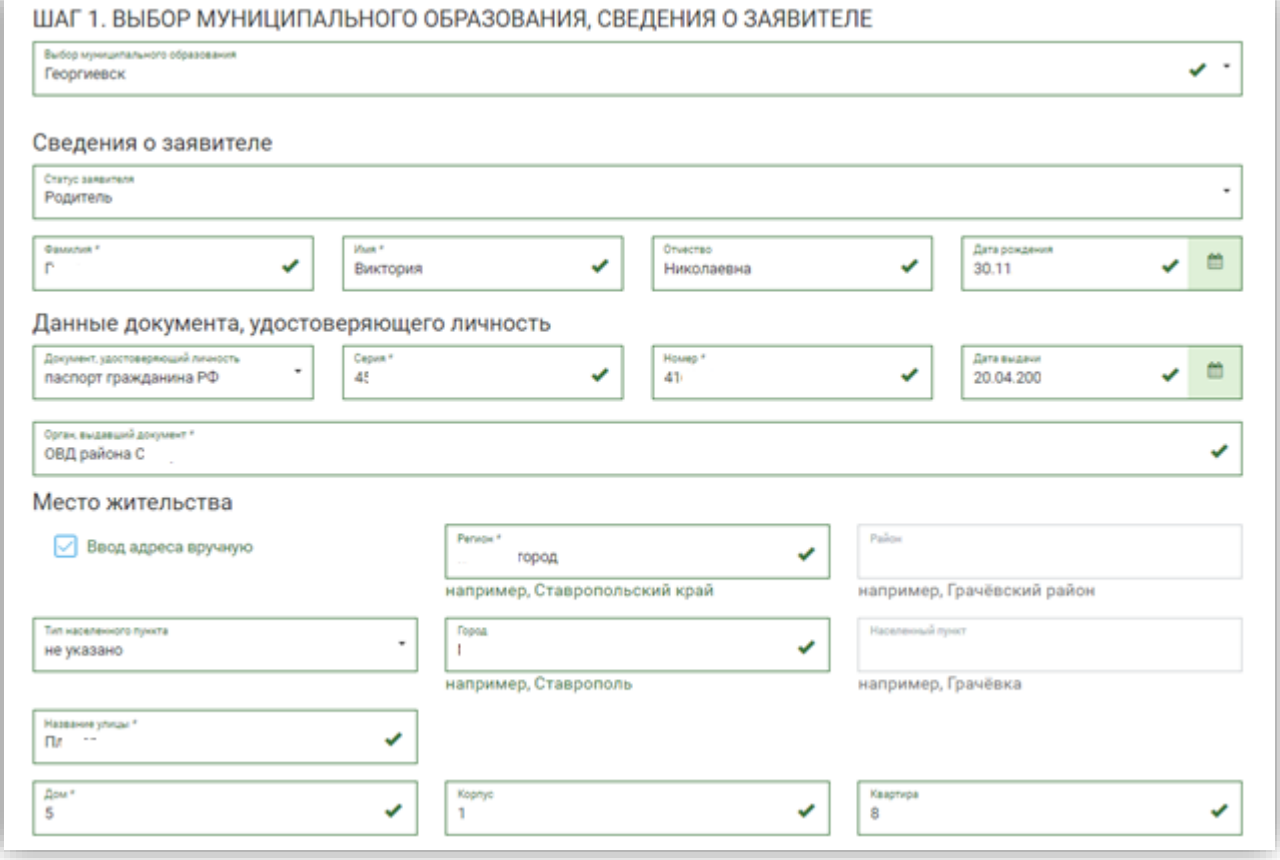

#### Шаг 2. Сведения о ребенке

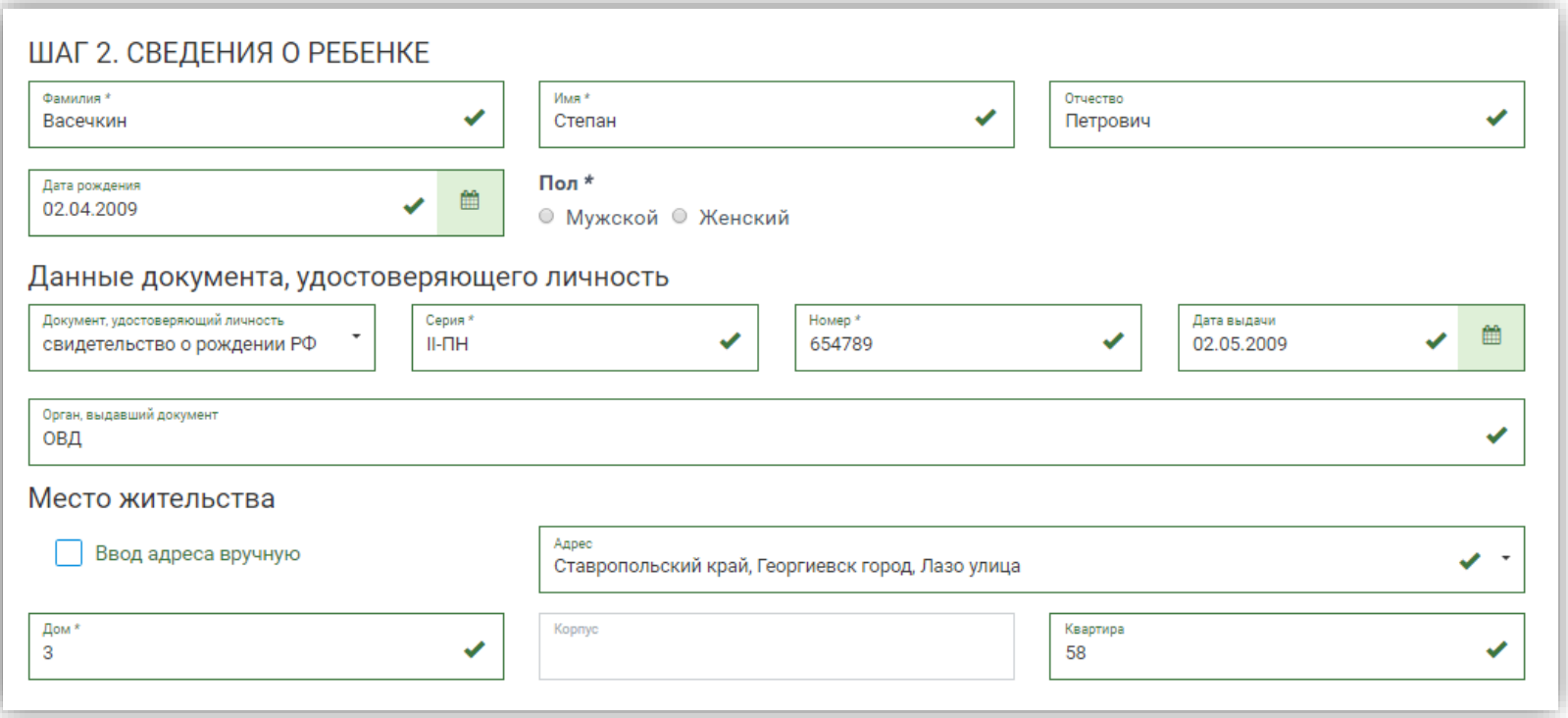

#### Шаг 3. Данные для зачисления.

(можно выбрать несколько образовательных организаций)

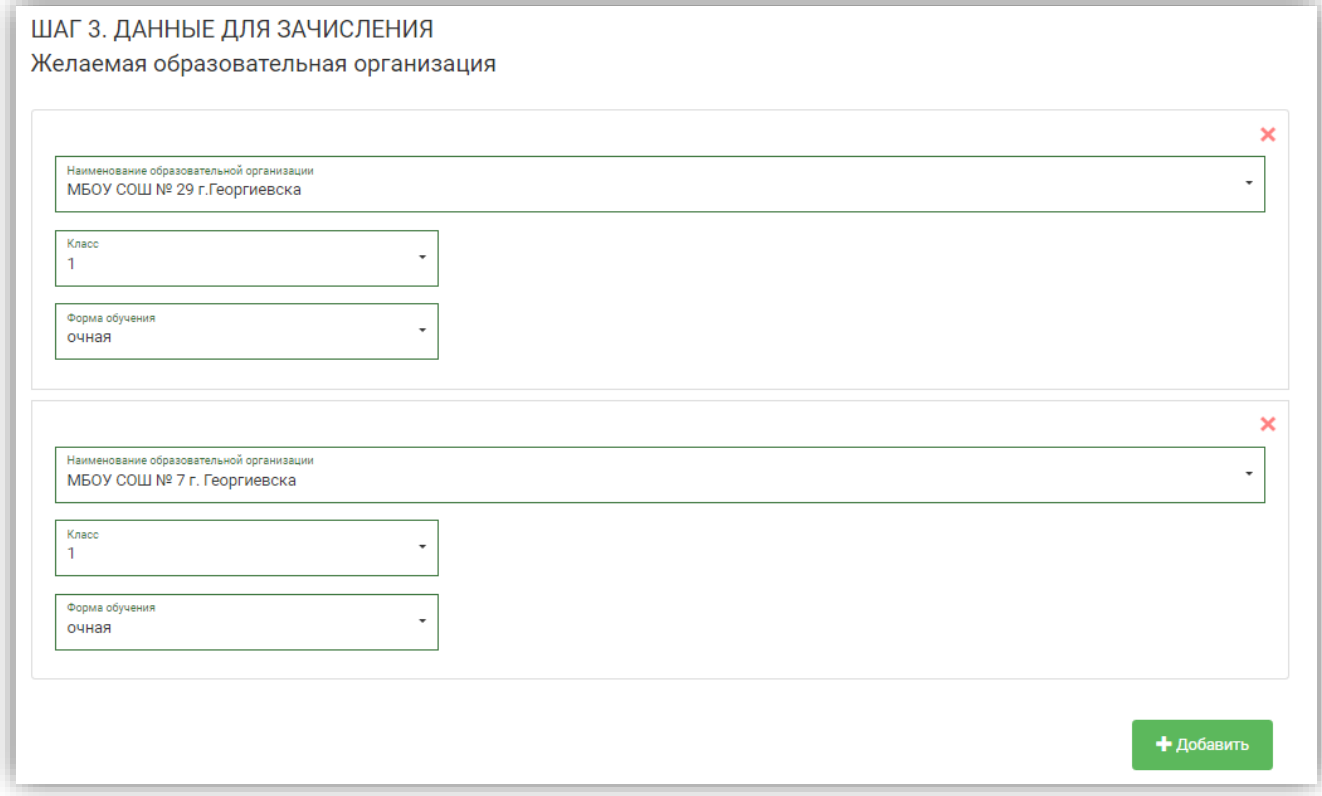

#### Шаг 4. Документы, необходимые для получения услуги

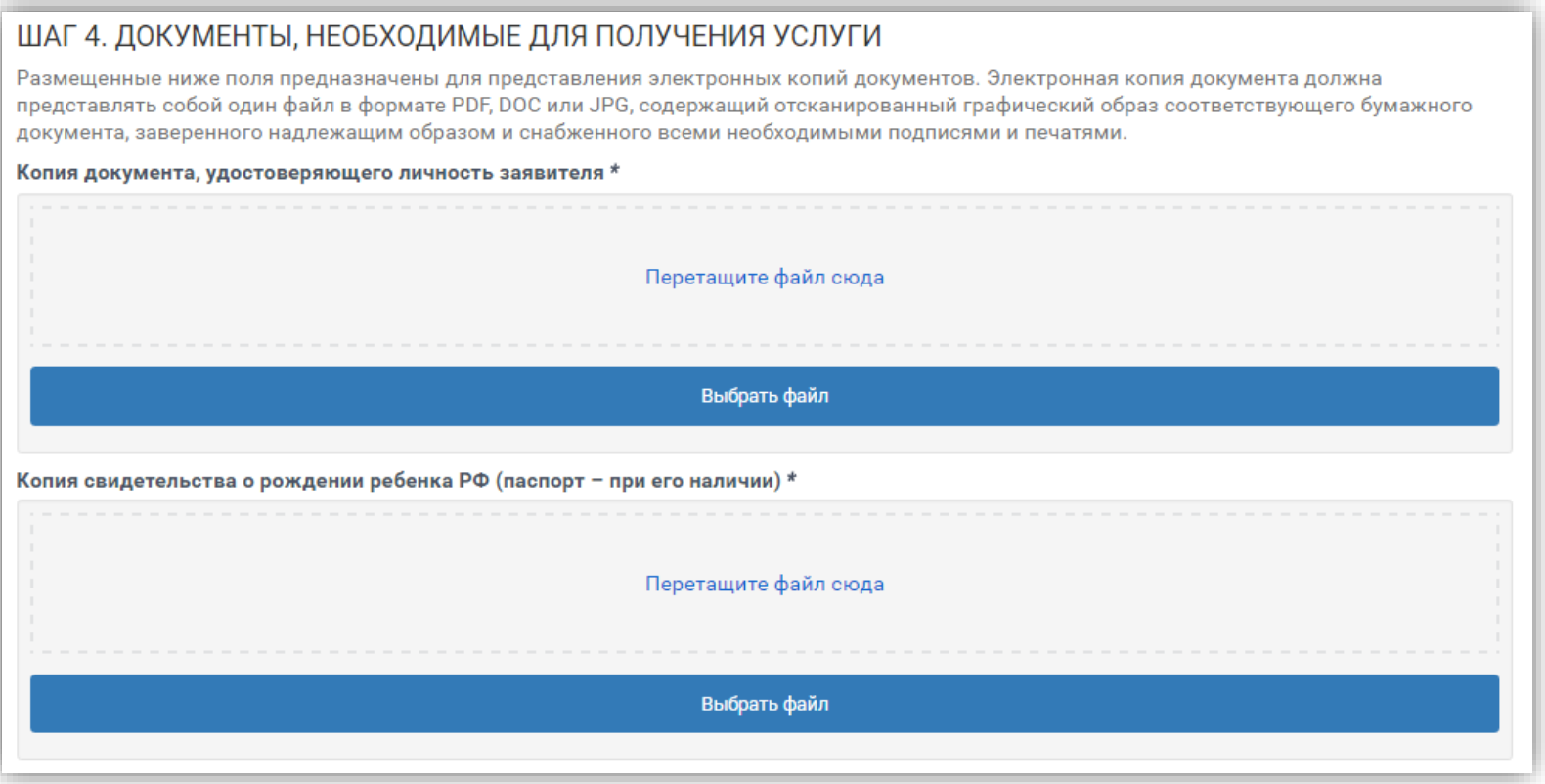

#### Шаг 5. Подтверждение данных

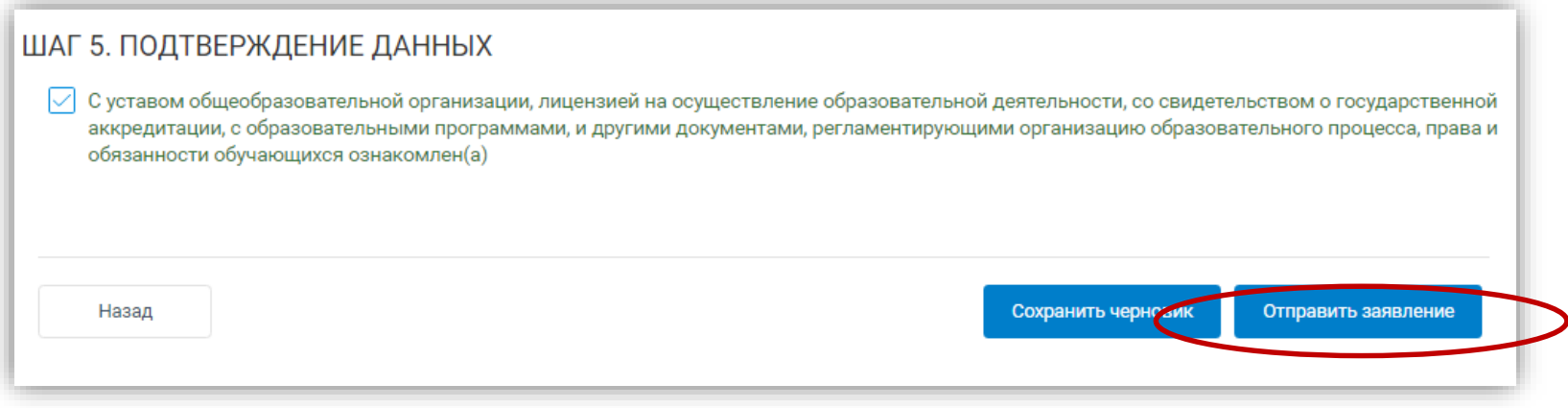

После подтверждения данных, необходимо нажать на кнопку «Отправить заявление»

#### Если регистрация прошла успешно, то в меню «Мои заявки» статус у заявления - **«Отправлено в ведомство»**

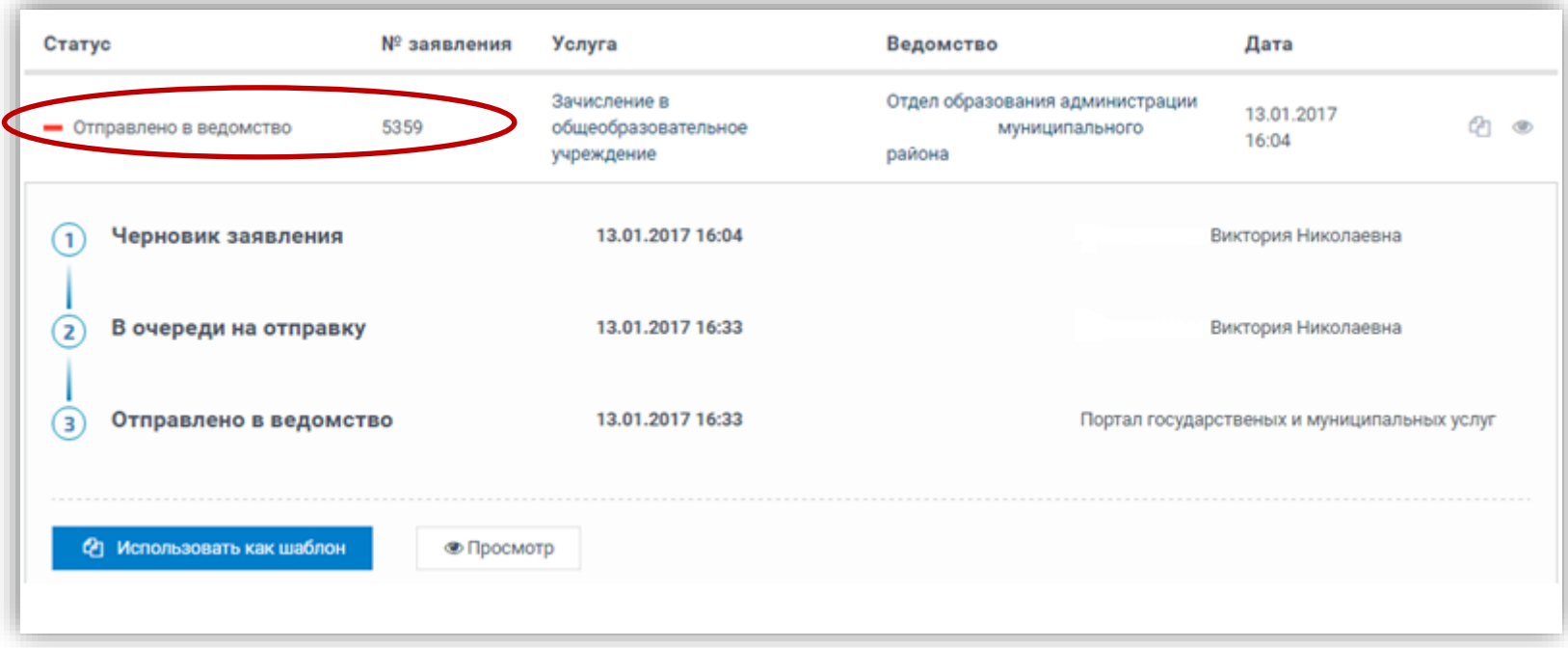